\* # \$ + K Detailberekening Uitvoeren

# **Deze zelfstudie maakt gebruik van de module Inlezen/Uitzetten.**

# **Doelstelling**

Het doel van deze zelfstudie is om te laten zien hoe een werkbestand wordt verwerkt tot punten en lijnen in de momenteel geopende tekening in LISCAD. U leert hoe u:

De juiste codedefinitie instelt in overeenstemming met het in het veld gebruikte coderingssysteem;

De betreffende correcties, constanten en verwerkingsopties instelt, zodat de verwerking tot correcte resultaten leidt;

De juiste codetabellen en stuurtabellen gebruiken, zodat de veldcodes in de meting goed worden geïnterpreteerd en de juiste objecten, punten en lijnen automatisch worden gegenereerd;

De verschillende beeldschermcommando's gebruikt om de grafische weergave te sturen.

# **Voorbeeld Situatie**

Er is met een total station en elektronisch veldboek een meting uitgevoerd met daarin zowel grondslag als detailwaarnemingen. De ruwe waarnemingen zijn ingelezen en verwerkt tot een LISCAD werkbestand. De grondslagwaarnemingen zijn uit de meting gehaald en vereffend en de resultaten vervolgens in het LISCAD project opgeslagen. Nu kan de detailverwerking plaatsvinden, zodat uiteindelijk het kaartbeeld op scherm komt.

# **Voordat u begint**

Klik op onderstaande knop om de benodigde bestanden te installeren.

{button Installeer Zelfstudie Bestanden, execfile(Seedatauk.exe,Tutorial.ctb;Tutorial.lut;Tutorial 9.see;Leica.fld;Leicamore.fld)}

Volg nu onderstaande procedure.

- 1. *Bestand/Openen* en open het bestand met de naam "Tutorial 9.see" in de map Tutorial. U zult enkele punten en een lijn op het scherm zien komen. Deze zijn ontstaan vanuit eerder geïmporteerde GPS gegevens. Daarna werd de grondslag berekend en de coördinaten in de tekening bijgewerkt. Op dit moment bevat het project dus alle grondslag en oriënteringspunten voor de verdere verwerking van het veldwerk.
- 2. Voordat een werkbestand kan worden verwerkt, moet LISCAD eerst worden ingesteld om de gebruikte veldcodes correct te interpreteren. Om dit te controleren selecteert u *Module/Verwerken Meting* en vervolgens *Instellingen/Code Definitie*.

 $\overline{a}$ 

<sup>\*</sup> see

<sup>#</sup> seetut\_9

<sup>\$</sup> Detailberekening Uitvoeren

<sup>+</sup> seetut:0090

K Punten;Verwerken Meting;Weergeven Tekening;Bestand Openen;Correcties;Constanten Aarde;Inlezen / Uitzetten;Werkbestand;Configureren Puntnummers;Algemeen;Verwerkings Opties;Werkbestand Verwerken;Passend;Code Definitie

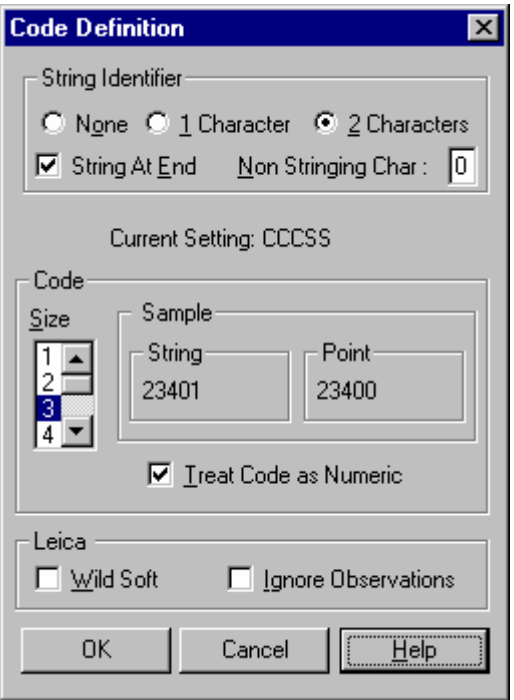

Het in de meting gebruikte codeersysteem bestond uit 3 cijfers voor de veldobjecten en daarachter 2 cijfers voor lijnstrings (CCCSS). Daarom maken we de volgende instellingen.

Onder *String Definitie* instellen: *2 Karakters String op Eind Geen String Kar.: 0*

Onder *Code* instellen: *Posities 3 Codering Numeriek* 

Klik op *OK.*

- 3. Selecteer *Verwerking/Verwerken Werkbestand* om de dialoog *Verwerken Werkbestand* op te roepen.
- 4. Voordat de verwerking wordt gestart, moet worden gecontroleerd of alle instellingen en constanten goed staan. Selecteer de knop *Correcties* om de dialoog *Correcties* op te roepen.

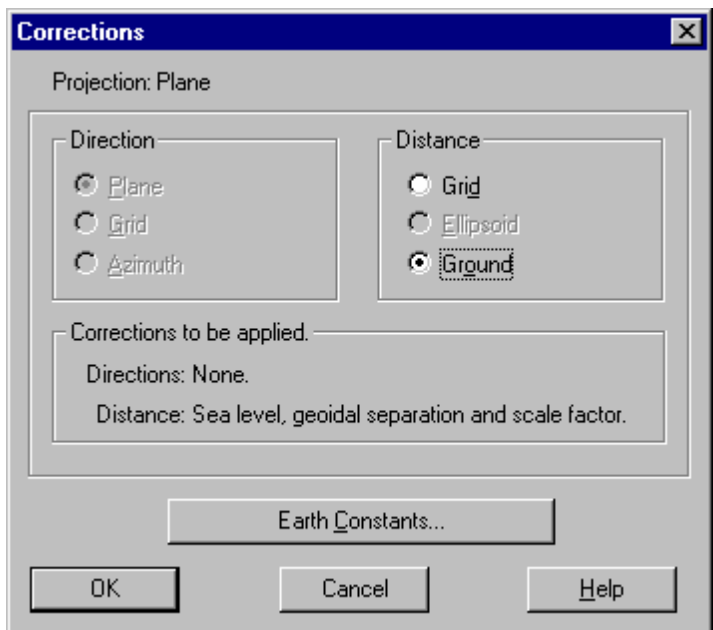

Controleer dat *Afstand/Terrein* staat ingesteld. Dit zorgt er voor, dat de juiste afstandscorrecties zullen worden toegepast tijdens de detailberekening.

5. Klik op de knop *Constanten Aarde* en controleer de onderstaande instellingen.

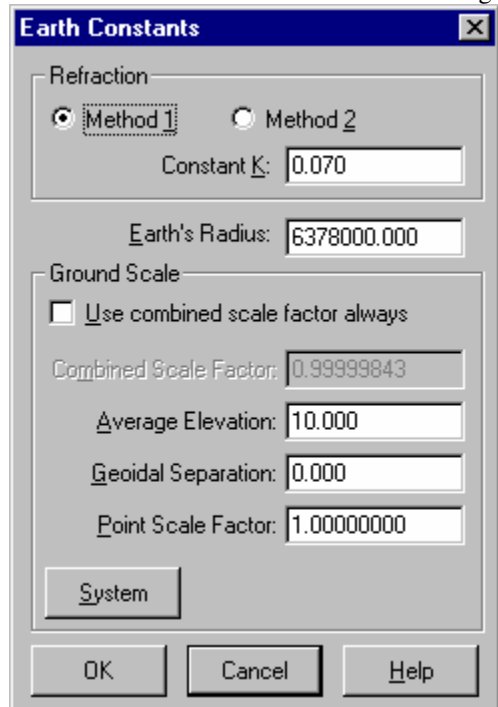

Deze specifieke instelling van de terreinschaal betekenen, dat:

- Correctie voor zeeniveau kan worden toegepast op de waargenomen afstanden met gebruikmaking van de werkelijke hoogte van de punten;
- Van alle afstanden, die geen hoogte hebben, wordt aangenomen, dat deze voor de berekening van de zeeniveaucorrectie liggen op een hoogte van 10 meter;
- Van de geoïde en ellipsoïde wordt aangenomen, dat deze samenvallen;
- Resulterende kaartafstanden zullen op een vlak liggen met hoogte nul.

Klik op *OK* om de dialoog *Constanten Aarde* te sluiten en de instellingen op te slaan.

Klik op *OK* om de dialoog *Correcties* te sluiten en de instellingen op te slaan.

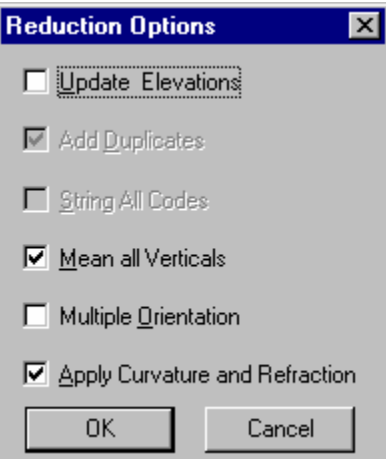

6. Vanuit de dialoog *Verwerken Werkbestand* klikt u nu op de knop *Opties* om de verwerkingsopties weer te geven. Maak de instellingen zoals hierboven afgebeeld.

 Deze instellingen betekenen, dat dubbele verticale waarnemingen zullen worden gemiddeld en dat correcties voor aardkromming en refractie zullen worden toegepast.

 Klik op *OK* om de instellingen op te slaan en de dialoog te sluiten. U komt nu terug in de dialoog *Verwerken Werkbestand*.

7. Maak de hieronder weergegeven selecties.

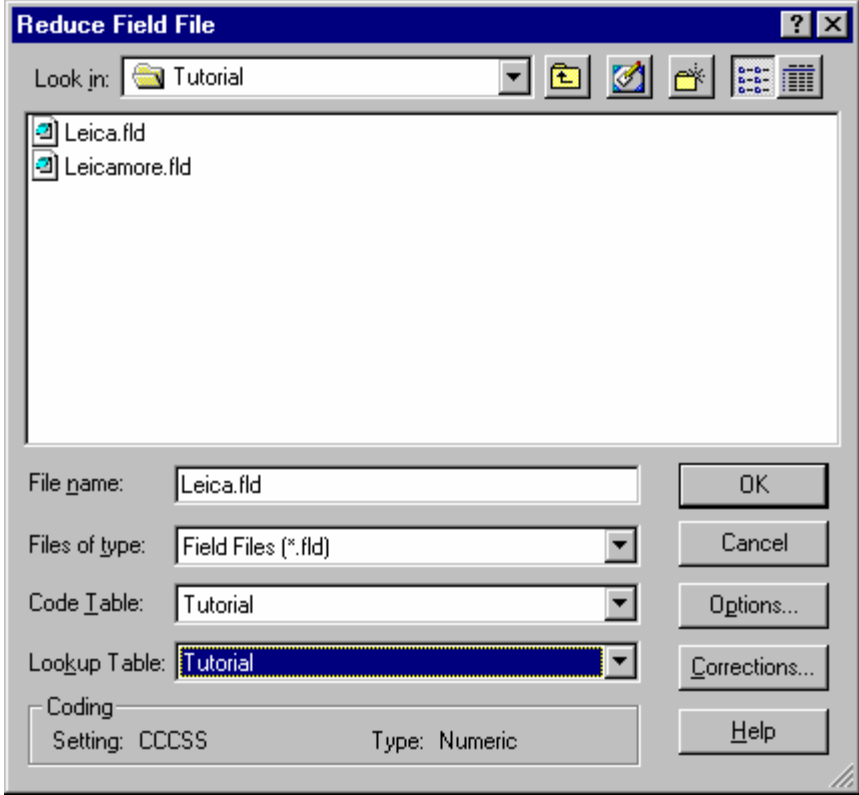

*Leica.fld is het werkbestand met de detailwaarnemingen.* 

*De Codetabel "Tutorial" bevat de veldcodes, die in dit LISCASD project worden gebruikt.* 

*Let op! De gebruikte veldcodes zijn verschillend van de codes in de Tutorial codetabel.Bij verwerking zonder meer zouden de veldobjecten verkeerd in de tekening terecht komen. Om dit op te lossen gebruiken we de stuurtabel Tutorial. Deze zorgt voor een omzetting van de in het veld gebruikte codes naar de in de codetabel opgenomen objecten.* 

Klik op *OK* om de verwerking uit te voeren

Na afloop van de verwerking wordt een venster geopend met daarin de rapportage over de berekening. *Neem het "Dubbelen" deel van het overzicht goed door. Hier staan de coördinaatverschillen als gevolg van berekening van meervoudige waarnemingen naar dezelfde punten. Aangezien Algemeen/Configureren/Puntnummers staat ingesteld op "Uniek", zal alleen de eerste keer, dat een puntnummer wordt gebruikt, dit punt ook worden opgeslagen. Als een puntnummer al voorkomt in het project zullen de coördinaten ongewijzigd blijven, anders zal het resultaat van de eerste berekening worden gebruikt.* 

Dit rapport kan weer worden afgedrukt of opgeslagen in een tekstbestand. Vervolgens het rapport sluiten. De verwerkte gegevens komen nu op het scherm.

- 8. Herhaal stappen 3 tot en met 7, maar verwerk nu het bestand "Leicamore.fld"
- Dit is het veldwerk van een aanvullende meting, die later werd uitgevoerd. Dit proces demonstreert hoe meerdere veldwerken worden samengevoegd tot een compleet project. U kunt uw project van dag tot dag verder uitbreiden tot het gehele project gereed is.
- In de verwerkingslijst is duidelijk te herkennen, dat bij punt 4 een fout is gemaakt. Dit laat zien, dat het altijd nuttig is dit rapport te bekijken alvorens te vervolgen. In dit specifieke geval is er geen reden tot paniek, deze fout is met opzet aangebracht om een dubbelpunt te kunnen laten zien in het rapport. De coördinaten van punt stonden al correct in de database en het foutieve dubbelpunt zal dus door het systeem buiten beschouwing worden gelaten.
- 9. Selecteer *Weergeven/Tekening* en vervolgens het *Punten* tabblad.

Verwijder de vinkjes bij het *Nummer* en de *Omschrijving.* 

Selecteer het *Kenmerken* tabblad,

Zet een vinkje bij *Kleuren.*

Klik op *OK* om de dialoog te sluiten.

 Selecteer *Weergeven/Passend* (of de commando-knop *Passend)* om alle gegevens van het project zichtbaar op het scherm weer te geven. Nu zonder de puntnummers en omschrijvingen en tevens in de kleur, zoals bij de objecten aangegeven. Zie onder.

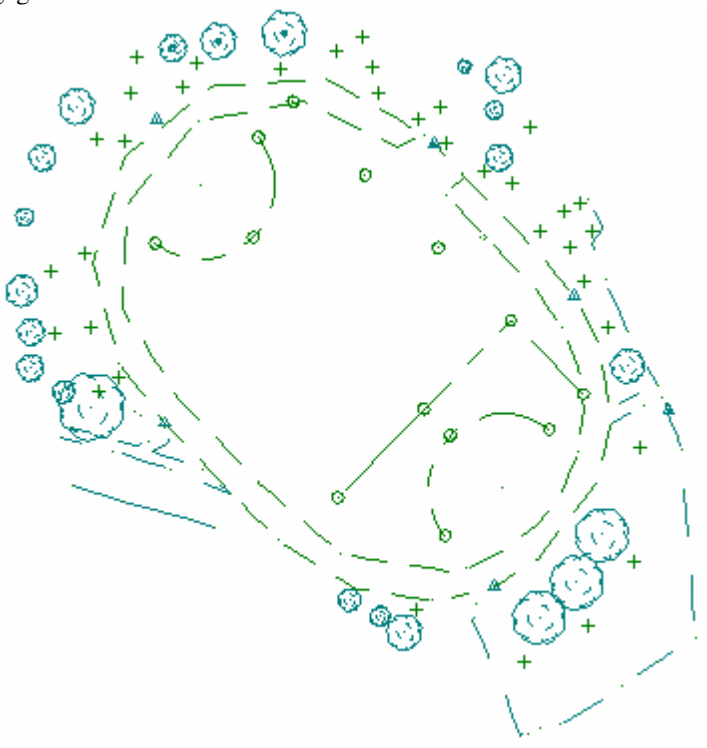

## **Conclusie**

U hebt deze zelfstudie nu volledig doorlopen en hebt een goed begrip van de verwerking van veldmetingen.

U hebt ook geleerd, dat:

- Er een sterke relatie ligt tussen de veldcodes, die op het instrument worden gebruikt en de codes in de LISCAD codetabel.
- Als de veldcodes niet overeenkomen met de codetabel, dit kan worden opgelost door toepassing van een stuurtabel (vertaaltabel). In de verwerking van ons voorbeeld werden numerieke veldcodes via de stuurtabel omgezet naar alfanumerieke codes voor gebruik op kantoor.
- Stuurtabellen kunnen overigens ook worden gebruikt voor het omzetten van codes bij het exporteren naar andere systemen.